# Livescribe Echo Smartpen

Livescribe smartpen's record written notes and audio lectures. The smartpen can be connected to a computer to transfer both written and audio notes to be accessed in the future.

## Record Notes

- 1. To turn on the smartpen press the tip of the smartpen to the '**Power**' button. Once the smartpen is turned on, the smartpen will begin recording all written notes when used with the Livescribe notebook paper.
- 2. To turn off the smartpen press the '**Power**' button.

### Record Audio

#### Method 1

- 3. Turn on the smartpen by pressing the '**Power**' button.
- 4. Open the Livescribe notebook.
- 5. Press the tip of the smartpen to the '**record**' button.

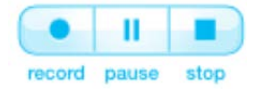

6. When finished recording, press the '**stop**' button.

#### Method 2

- 7. Press and hold the '**Power**' button until the smartpen chimes.
- 8. When finished recording, press the '**Power**' button to stop recording and turn off the smartpen.

### Record Notes and Audio

- 9. Turn on the smartpen by pressing the '**Power**' button.
- 10. Press the tip of the smartpen to the '**record**' button.
- 11. Begin writing notes.
- 12. When finished, press the '**stop**' button.
- 13. Turn off the smartpen by pressing the '**Power**' button.

### Download the Desktop Software

- 14. On a Windows or Mac computer web browser go to [https://www.livescribe.com/en](https://www.livescribe.com/en-us/support/echo/setup/)[us/support/echo/setup/.](https://www.livescribe.com/en-us/support/echo/setup/)
- 15. Select either the Windows or Mac download link.
- 16. Install the Echo Desktop software by running the install file.

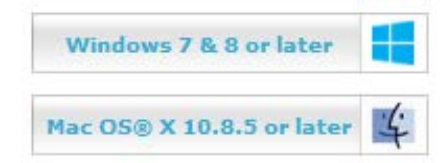

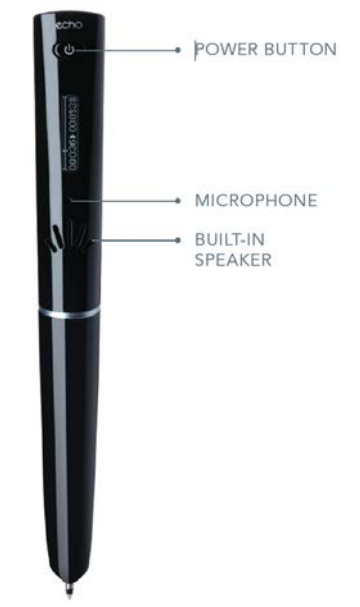

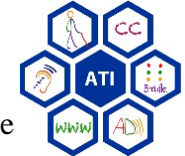

Assistive Technology Initiative

# Transfer Files to Computer

- 17. Open the Echo Desktop software.
- 18. Attach the smartpen to the USB cable.
- 19. Insert the USB cable in to the USB port on the computer.
- 20. When the smartpen connects to the computer, the Echo Desktop software will automatically transfer all note and audio files.

### Printable Notepad Paper

- 21. Open the Echo Desktop software.
- 22. Click on 'Tools', then 'Printable Notepads'.
- 23. Select a notepad (1-4).
- 24.Print the notepad (each notepad is 25 pages).

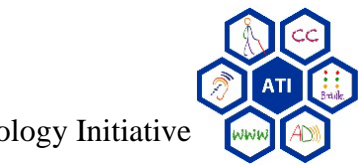